# WorkCentre® 7425/7428/7435 Quick Faxing Guide

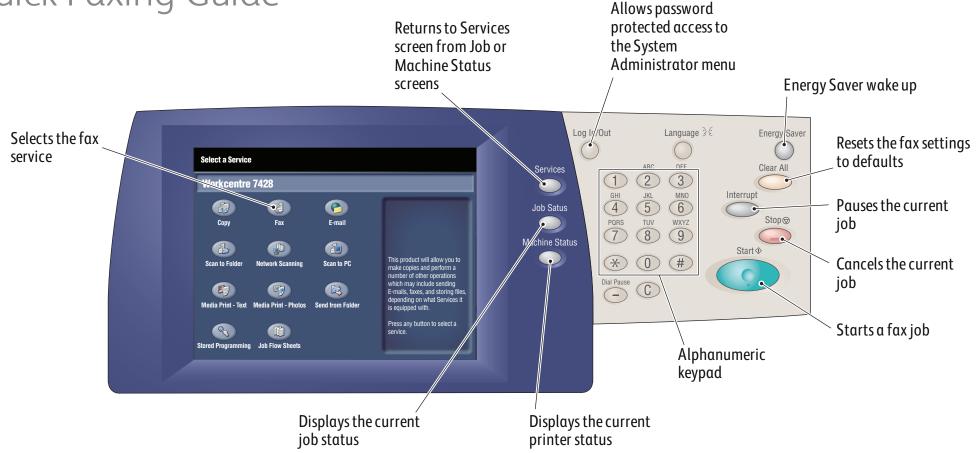

#### To make a fax

- 1. Press the **Energy Saver** button to wake the printer.
- 2. Place the originals faceup in the document feeder, or facedown on the glass.
- **3.** Touch the **Fax** icon on the touch screen.
- 4. Touch New Recipients on the touch screen (shown at right).
- **5.** Enter a fax number using the keyboard on the touch screen, then touch Add, then Close.
- **6.** Verify or change the displayed defaults as desired.
- 7. Press the green **Start** button.
- 7. For more information, see Faxing in the User Guide.

#### **Enter Recipient** All Service **G** Fax Recipient [d001] Fax # Speed Dial Name New Recipients... Fax Number Address Book. Cover Page.. Lighten / Darken 2 Sided Scanning Original Type Resolution Standard (200 dpi) 1 Sided Lighten [ 2 Sided Photo & Text Fine (200 dpi) 2 Sided Rotate Side 2 Photo First Page 1 Side Darken

# Fax tab options

## Lighten/Darken

• Touch the **up** or **down arrow** to change the fax density.

# 2-Sided Scanning

• Touch one of the listed options. **First Page 1 Sided** can be added to either of the 2 Sides options.

### Original Type

• Touch one of the listed options.

# Resolution

• Touch one of the listed options.

# Other tab options

# **Layout Adjustment**

- Original Size
- Book Faxing
- Reduce/Enlarge

- Remote Polling
- Store for Polling

More Fax Options

• On-hook (manual send/receive)

# **Fax Options**

- Confirmation Options
- Starting Rate
- Priority Send/Delay Start
- Transmission Header Text
- Recipient Print Sets
- Multiple-Up
- Remote Folder
- F Code